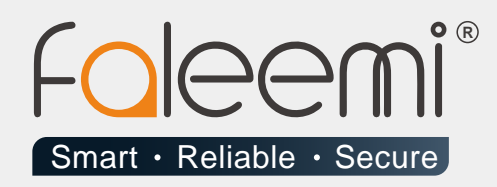

# **EMAIL ALERT** QUICK START GUIDE

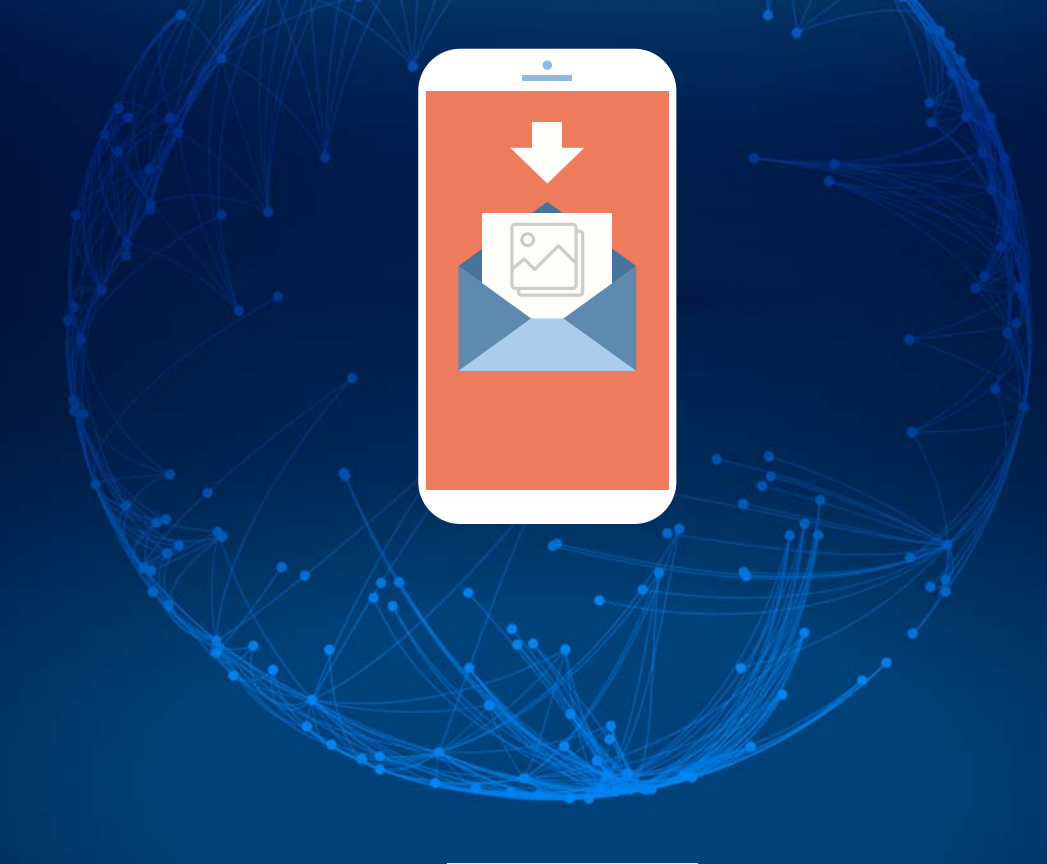

Version . 08/2018

www.faleemi.com

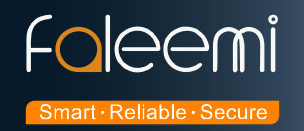

## **Yahoo Email Alert setting**

**1, Please go to Yahoo to do basic setting as below screenshots.** 

**Click [Help] icon [Account Info] .**

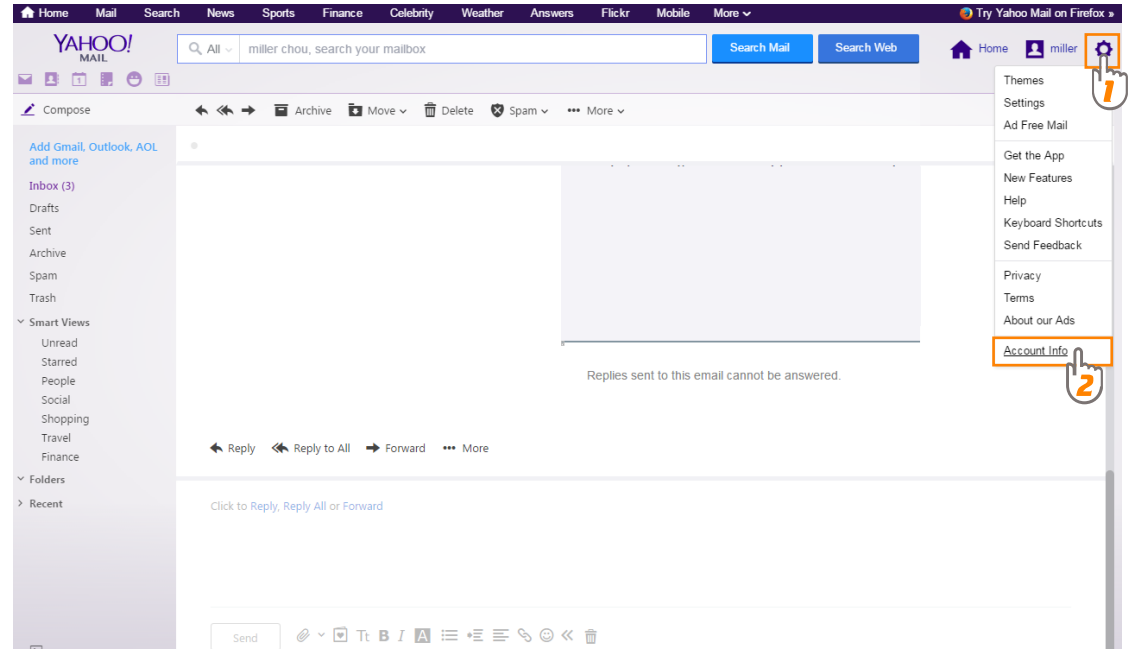

### **Click [Account security] Enable [Allow apps that use less secure sign in] .**

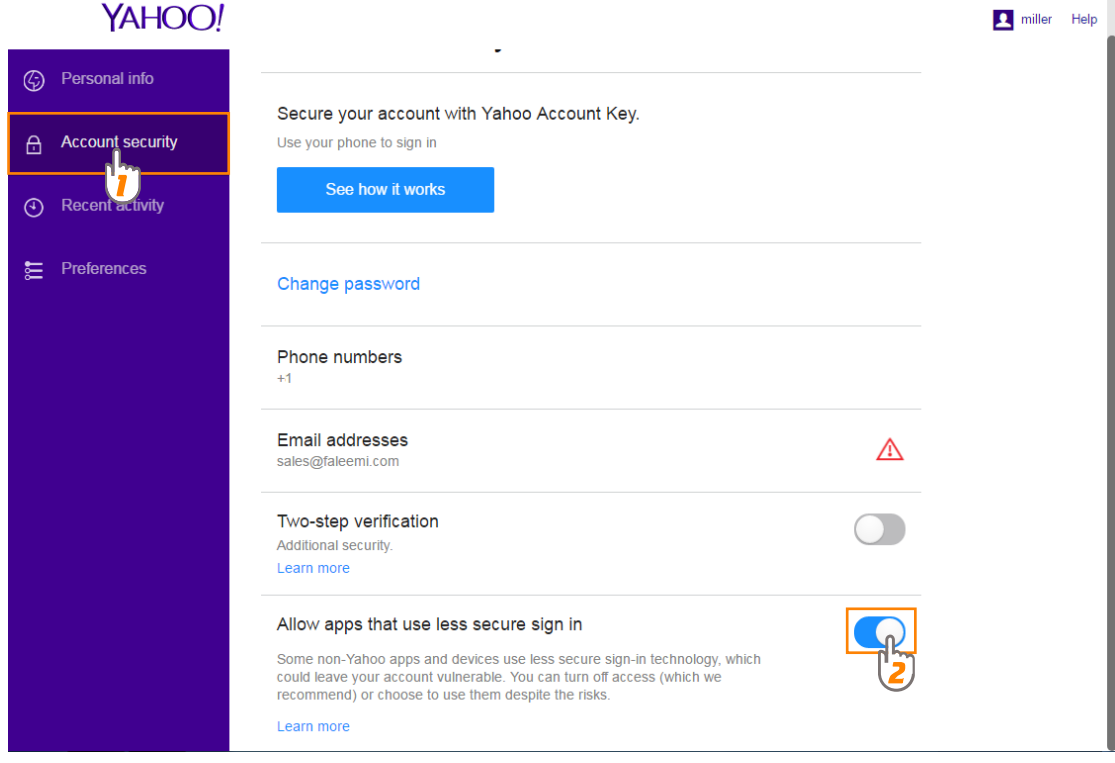

## **Now the Yahoo mail setting is finished.**

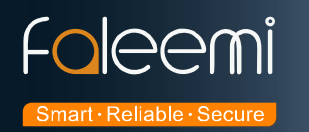

### **2, Go to Faleemi App to do settings.**

Tap **[ > ] [Advanced Settings] [Alarm Setting]** and **[Mail Setting]**

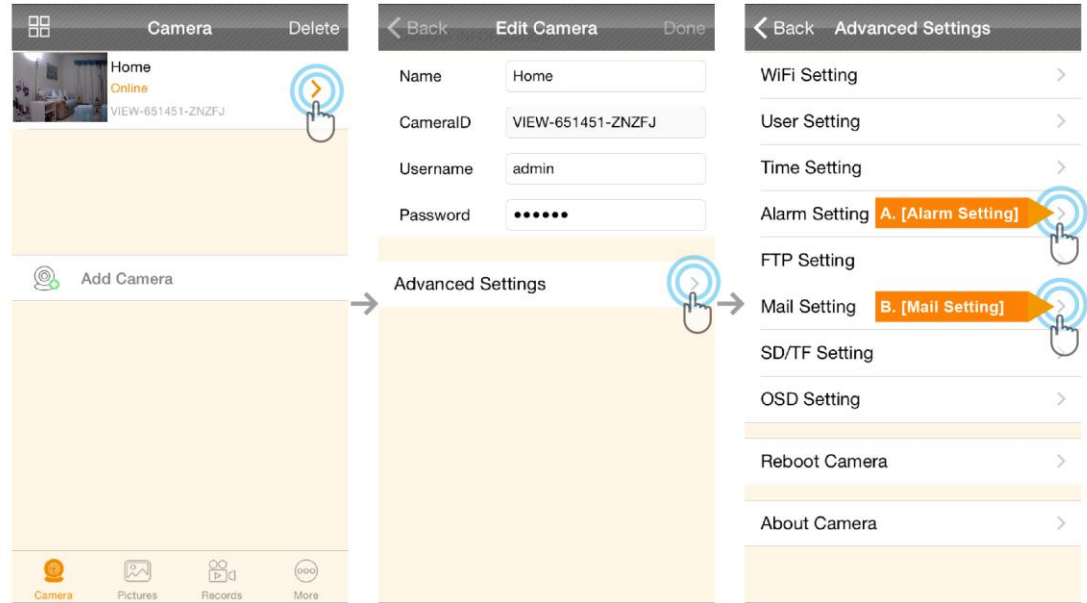

## A. [ALarm Setting]

## **B.** [Mail Setting]

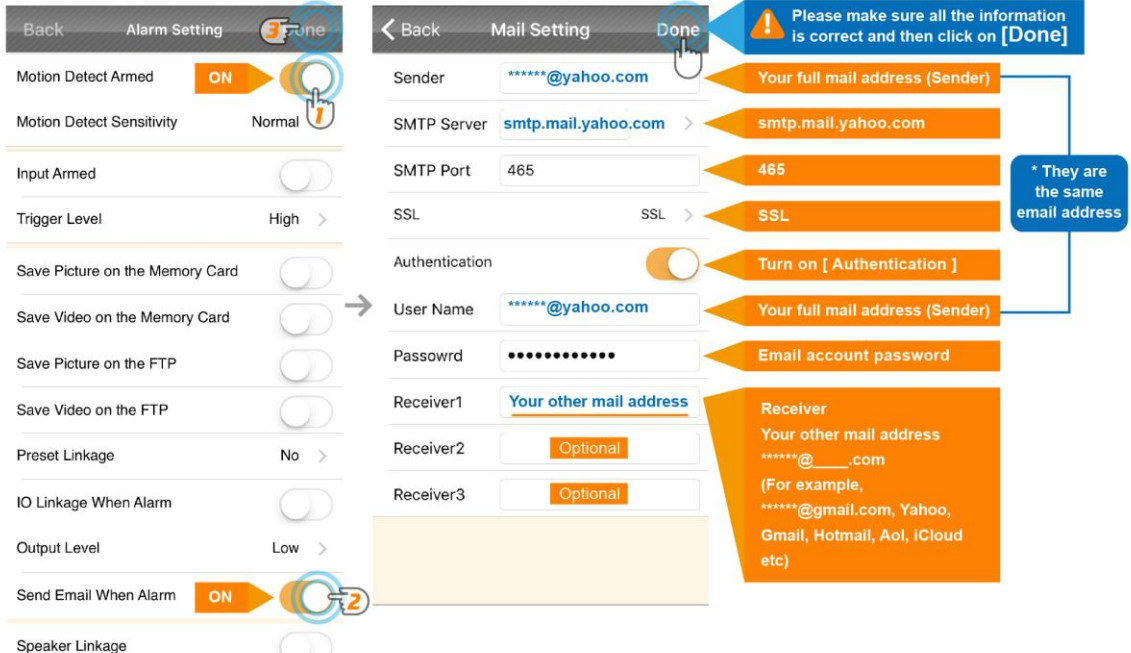

**A.** [Alarm Setting] → enable [Motion Detect Armed] and [Send mail When Alarm]. Tap [Done] **(Tip: You can set Motion Detect Sensitivity to High, Normal, or Low. We suggest you to choose Normal)** 

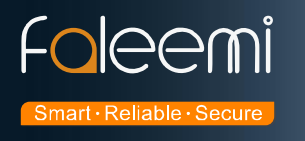

**B.[Mail Setting]**

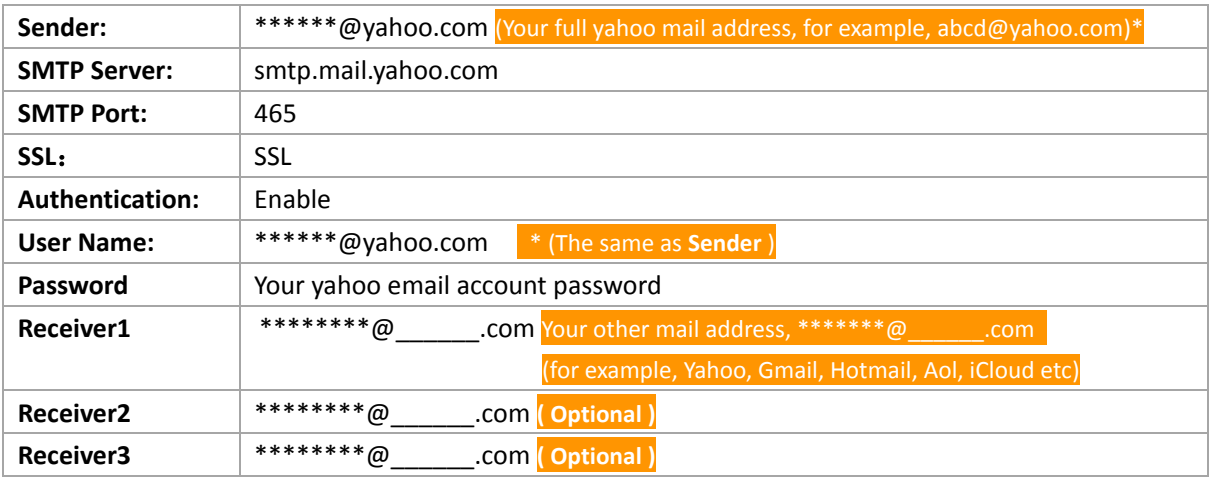

 **So far, the setting is finished. Your receiver email will receive mails with real time alarm pictures as below screenshot.** 

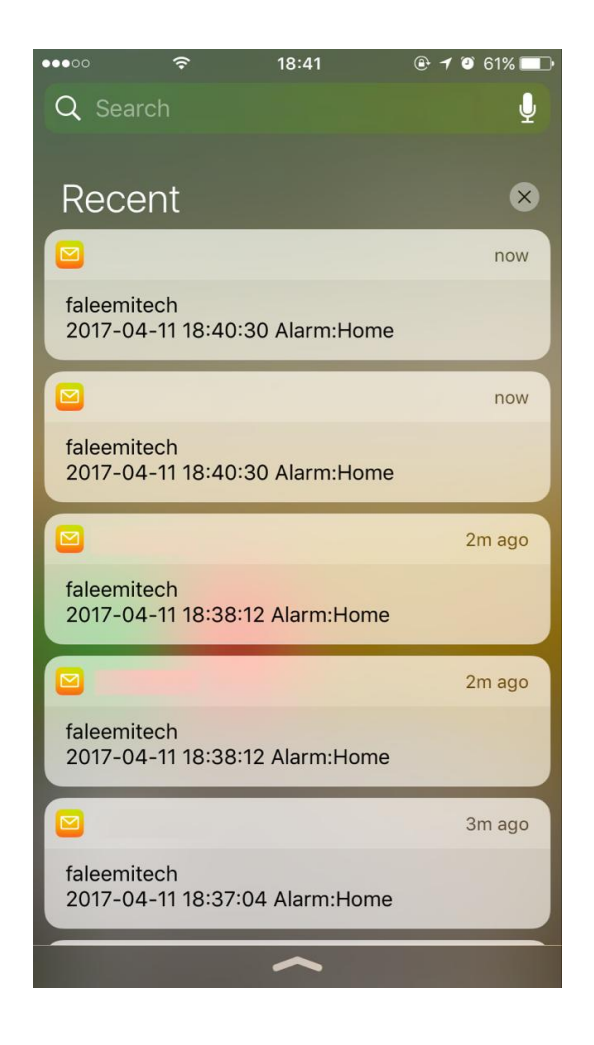